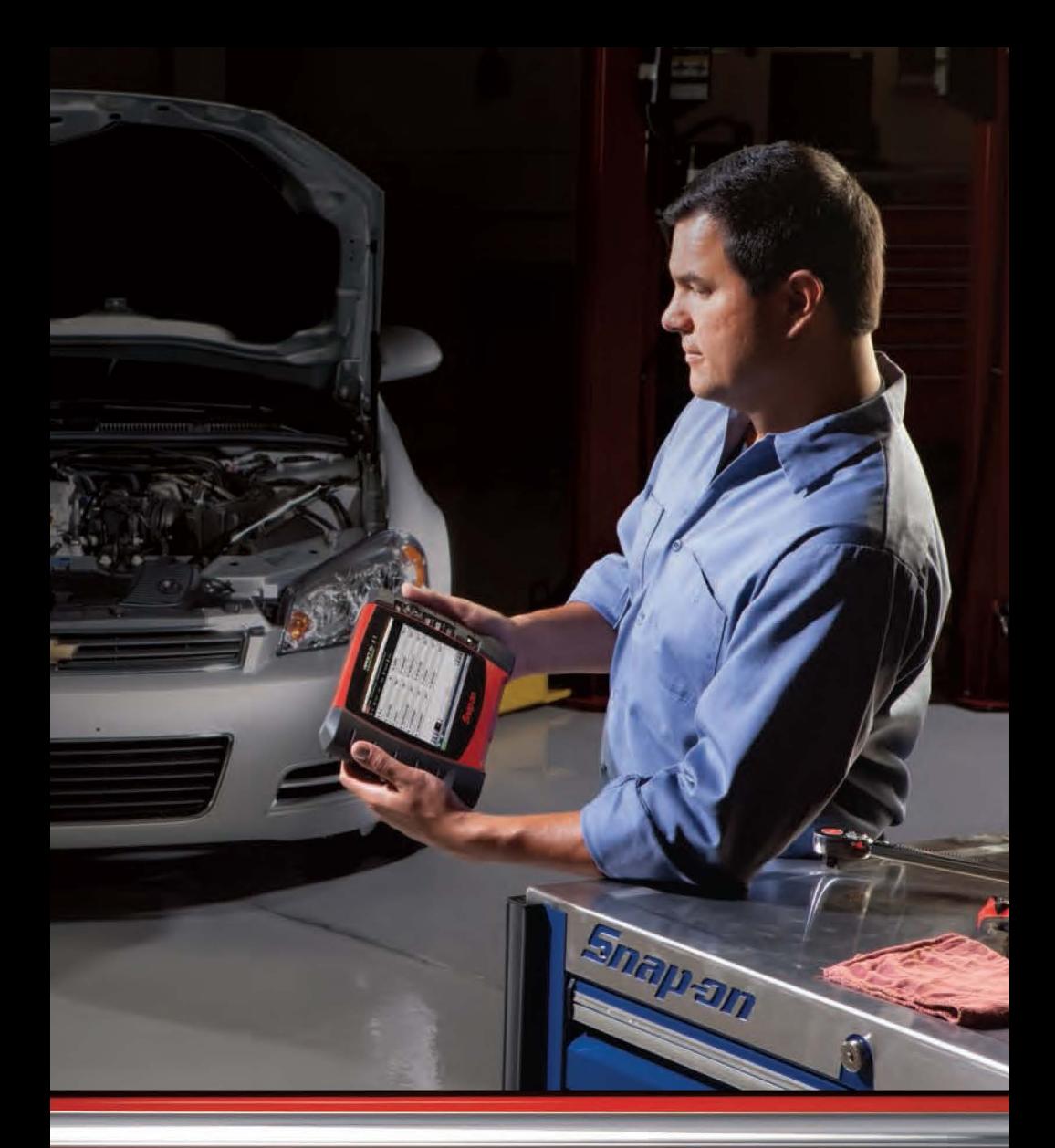

# **VERDICT™**

QUICK-START GUIDE

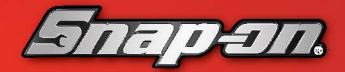

diagnostics.snapon.com/verdict

### $\neg$ TM VERDICT **Quick Start Guide**

**September, 2010**

**EAZ0063L15A Rev. B**

### **Contents**

<span id="page-2-0"></span>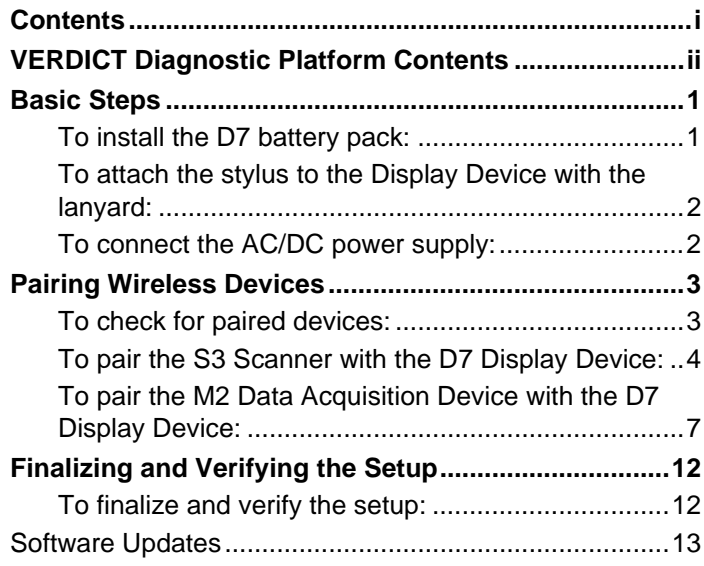

### **VERDICT Diagnostic Platform Contents**

### <span id="page-3-0"></span>**IMPORTANT:**

Be sure to read all of the safety messages in the Important Safety Instructions provided before operating this product. Important Safety Instructions are also available from within the tool from the file menu on the VERDICT toolbar.

Remove all of the VERDICT™ components from the packaging and verify the contents:

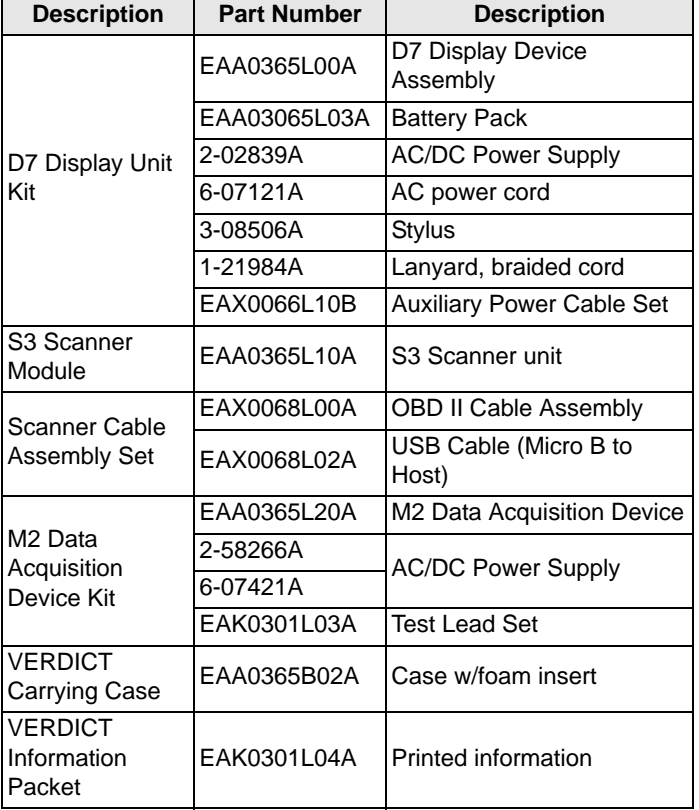

**Table 3-1** *Contents of the VERDICT Diagnostic Platform (EEMS324)*

## **Basic Steps**

<span id="page-4-0"></span>There are three basic steps to get your VERDICT running:

- 1. Install the battery pack (EAA0365L03A) into the D7 Display Device (EAA0365L00A).
- 2. Attach the stylus (3-08506A) to the D7 Display Device with the lanyard (1-21984A).
- 3. Connect the AC/DC power supply to the D7 Display Device to charge the battery.

<span id="page-4-1"></span>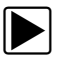

### To install the D7 battery pack:

- 1. Fit the three tabs on the bottom of the battery pack into the slots on the VERDICT housing, then rotate the assembly into position in the battery compartment.
- 2. Make sure the battery pack is fully seated.
- 3. Tighten the two captive screws.

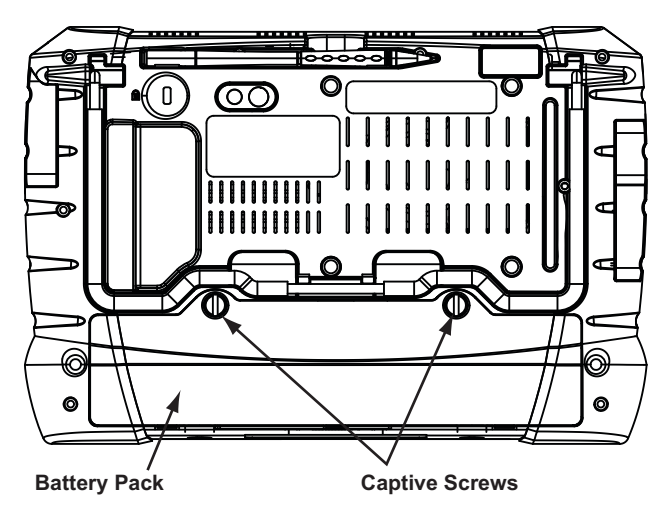

**Figure 1-1** *D7 display Device battery pack*

#### **Basic Steps**

<span id="page-5-0"></span>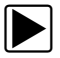

### To attach the stylus to the Display Device with the lanyard:

- 1. Fit one of the looped ends of the lanyard through the hole on the stylus, then open the loop.
- 2. Thread the opposite end of the lanyard through the open loop and draw it tightly so that it wraps around the stylus.
- 3. Fit the open end of the lanyard around the anchor post near the top of the right handgrip of the D7 Display Device.

Use a small pick if needed to feed the lanyard around the anchor post.

- 4. Open the lanyard loop.
- 5. Thread the stylus through the open loop and draw the lanyard tight around the anchor post.

### <span id="page-5-1"></span>To connect the AC/DC power supply:

- 1. Attach the power cord to the AC/DC power supply.
- 2. Plug the power cord into a service outlet.
- 3. Fit power supply cable jack into the DC port on the left side of the D7 Display Device.

A multi-colored LED on the face of the D7 Display Device indicates the battery state of charge, refer to the *VERDICT User Manual* for details.

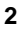

### **Pairing Wireless Devices**

<span id="page-6-0"></span>The D7 Display Device, the S3 Scanner Module, and the M2 Data Acquisition Device can by connected together in a wireless network. In order to do this, the modules need to be paired, or synchronized, the first time they are used together. Pairing is typically done at the factory, but can be performed in the field if needed. Use the procedure that follows to determine if all of the devices are paired.

<span id="page-6-1"></span>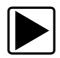

### To check for paired devices:

1. Press the VERDICT D7 Display Device **Power** button. The Verdict Home screen displays once the unit is fully operational.

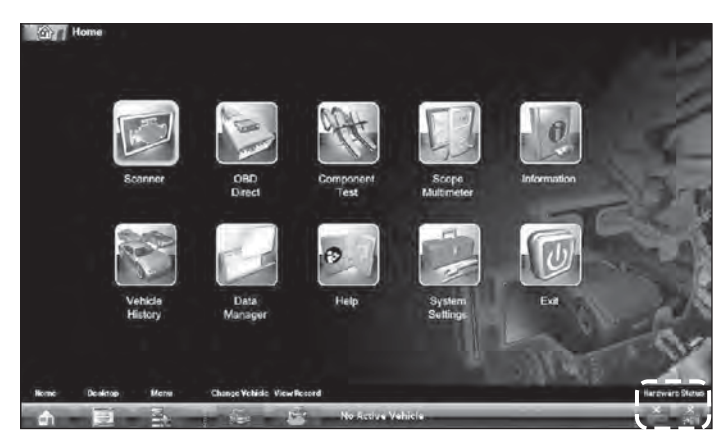

**Figure 2-1** *Sample Home screen*

2. Check the hardware Status icons in the lower right-hand corner of the screen, they show at a glance if any units are paired to the Display Device.

| <b>Module</b>    | <b>Not Paired</b> | <b>Paired</b> |
|------------------|-------------------|---------------|
| Scanner          |                   |               |
| Data Acquisition |                   |               |

**Table 2-1** *Hardware Status indicators*

3. If the devices are paired skip the rest of this section, if the devices are not paired continue.

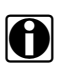

**NOTE:**<br>
The background color of the "paired" hardware status icon turns blue when the devices are actively communicating.

- 4. Pair the S3 Scanner Module to the D7 Display Device.
- 5. Pair the M2 Data Acquisition Device to the D7 Display Device.

<span id="page-7-0"></span>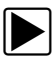

### To pair the S3 Scanner with the D7 Display Device:

- 1. Power on the D7 Display Device.
- 2. Gently pull both sides of the protective handgrip free of the end of the S3 Scanner housing.
- 3. Raise the hinged cover on base of the S3 Scanner housing to gain access to the USB port.
- 4. Plug the small end of the USB cable into the S3 Scanner USB port. Route the cable straight toward the bottom of the unit so that it rests in the semi-circular guide.
- 5. Snap the hinged cover shut making sure not to pinch the cable.
- 6. Fit the protective handgrip back onto the ends of the housing.
- 7. Connect the other end of the USB cable to either of the USB ports on the Left side of the D7 Display Device.
- 8. Tap the **System Settings** button on the Home screen of the D7 Display Device.

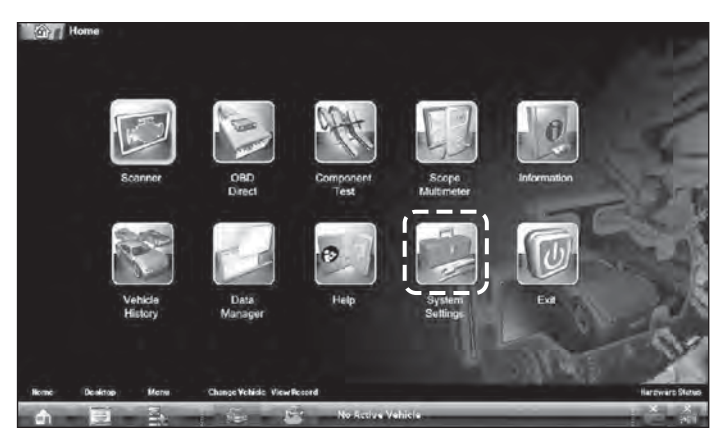

**Figure 2-2** *Select System Settings*

9. Tap to select **Paired Devices**.

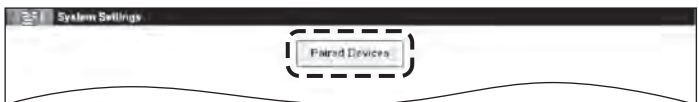

**Figure 2-3** *Select Paired Devices*

10. Select **Add** on the toolbar of the Paired Devices screen.

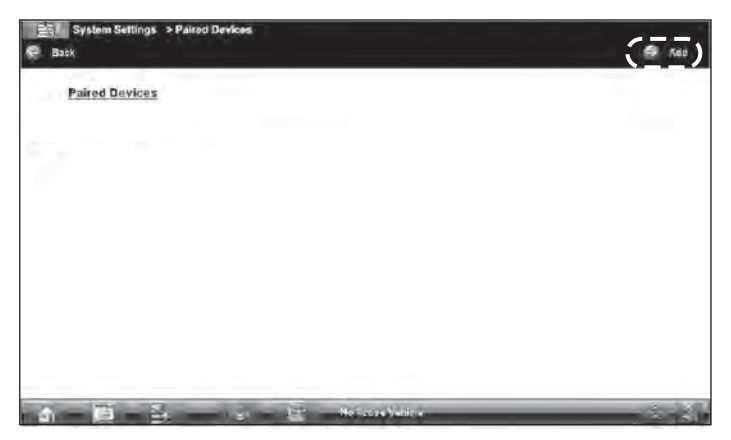

**Figure 2-4** *Sample Paired Devices screen*

11. When prompted select **OK** from the toolbar.

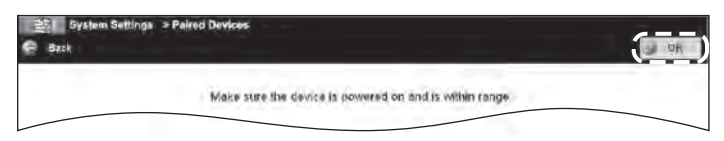

**Figure 2-5** *Select OK from the toolbar*

The Display Device searches for compatible wireless devices, then displays the results. The Scanner Module is listed as "VERDICT S3-" plus a partial serial number.

Verify that the number shown matches the one on your unit, this is especially important in a shop environment where more than one VERDICT S3 may be operating during the pairing procedure. If numbers do not match, repeat the pairing procedure.

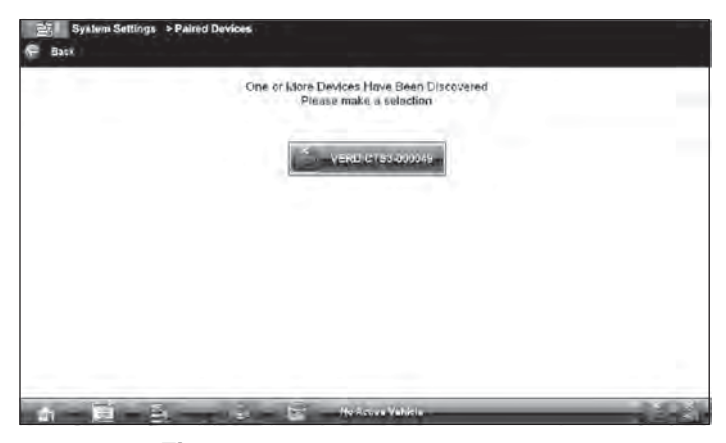

**Figure 2-6** *Sample device found screen*

#### **IMPORTANT:**

If a "no devices found" message displays, make sure the S3 unit is powered on, select the Back button on the upper toolbar, and repeat from Step 10.

12. Tap to select **VERDICT S3-xxxxxx** from the search results list.

A search in progress message displays during the pairing procedure, the Paired Devices screen displays showing the unit paired once the procedure completes. If your VERDICT S3 is not found, select Back from the toolbar and repeat from Step 10.

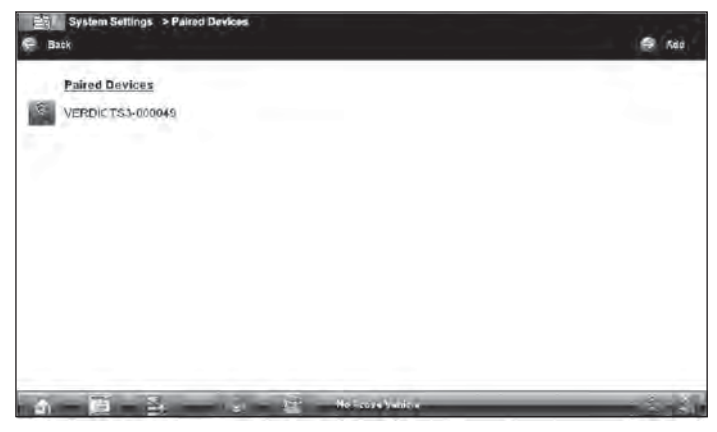

**Figure 2-7** *Device successfully paired*

13. Tap the **Home** button on the VERDICT toolbar to return to the Home screen.

<span id="page-10-0"></span>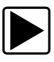

#### To pair the M2 Data Acquisition Device with the D7 **Display Device:**

- 1. Power on the D7 Display Device.
- 2. Set the M2 rotary switch to the **Oscilloscope** (waveform viewer) position.

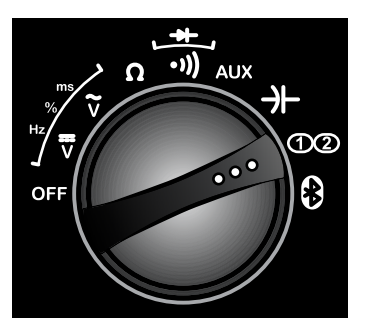

**Figure 2-8** *Waveform Viewer selected*

- 3. Place the M2 Data Acquisition Device in pairing mode:
	- a. Press and hold the **F1** key on the M2 unit until the Bluetooth pairing icon displays in the F4 field at the lower right-hand corner of the M2 screen.

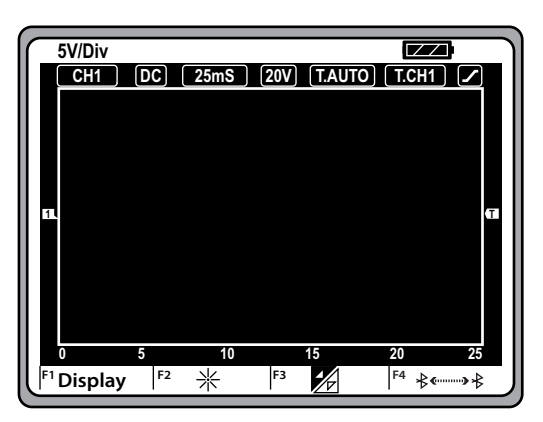

b. Press the **F4** key on the M2 unit.

The display colors of the F4 field inverts when in pairing mode, the icon should now be white on a black background.

4. Set the M2 rotary switch to **Remote Functions**.

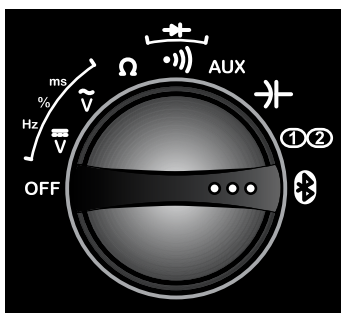

**Figure 2-9** 

A Bluetooth icon now appears on the right side of the upper toolbar on the M2 to indicate that the unit is ready to be paired.

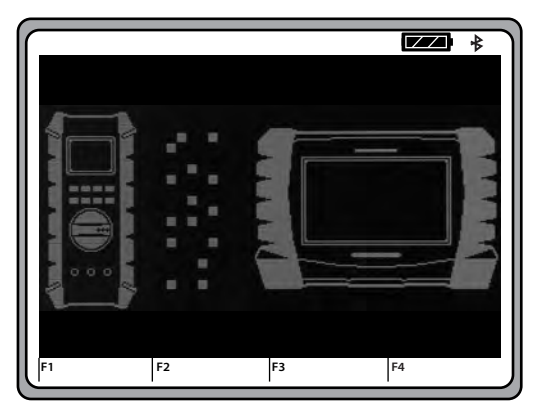

**Figure 2-10** *Sample VERDICT M2 ready to pair screen*

- 5. Tap the **System Settings** button on the Home screen of the D7 Display Device.
- 6. Tap to select **Paired Devices**.

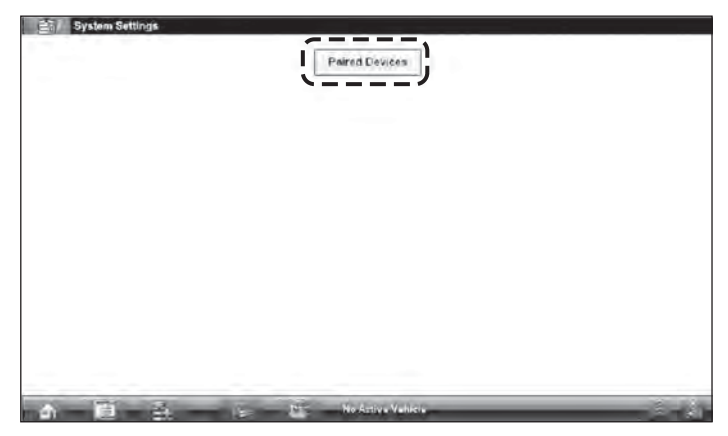

**Figure 2-11** *Select Paired Devices*

7. Select **Add** from the toolbar.

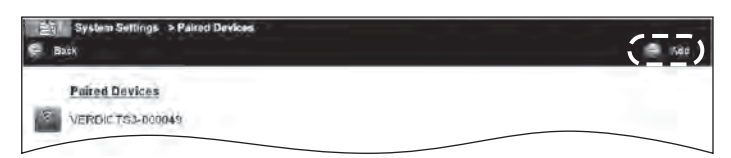

**Figure 2-12** *Select Add*

8. When prompted select **OK** from the toolbar.

The Display Device searches for compatible wireless devices, then displays the results. The Data Acquisition Device is listed as "VERDICT M2-" plus six digits of the unit's serial number.

Verify that the number shown matches the one on your unit, this is especially important in a shop environment where more than one VERDICT M2 may be operating during the pairing procedure. If numbers do not match, select Back from the toolbar and repeat the procedure from Step 7.

9. Tap to select the **VERDICT M2-xxxxxx** from the search results list.

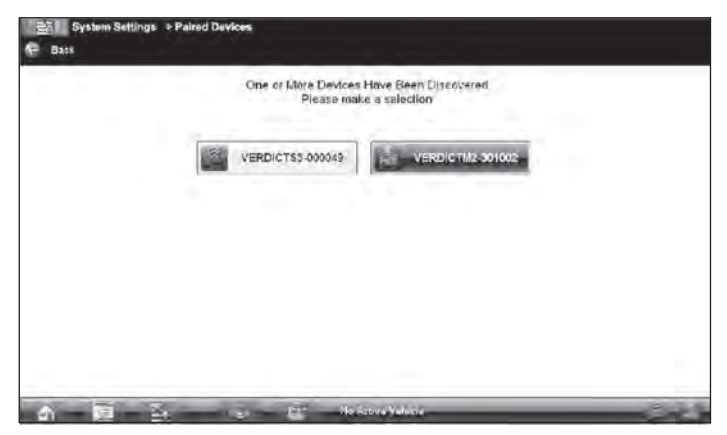

**Figure 2-13** *Sample device found screen*

An in progress message displays during the pairing procedure, which takes several seconds.

The Paired Devices screen displays once the procedure completes.

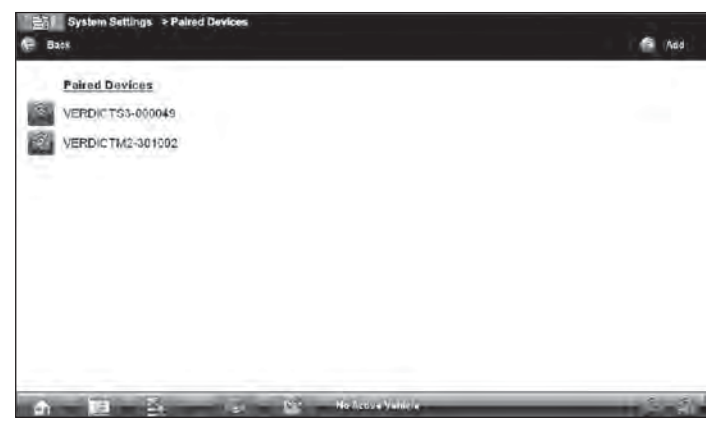

**Figure 2-14** *Devices successfully paired*

The VERDICT M2 screen also updates to indicate it is paired with the Display Device.

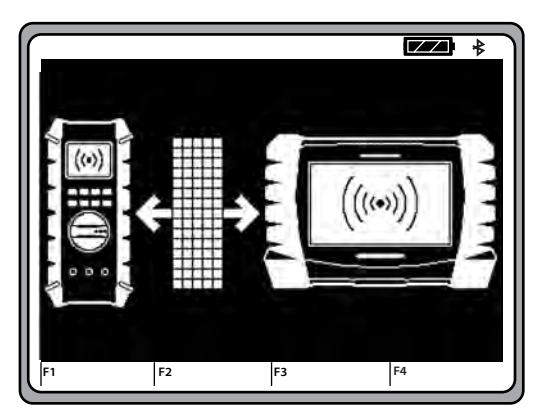

**Figure 2-15** *Sample VERDICT M2 paired screen*

- 10. Tap the **Home** button on the VERDICT toolbar to return to the Home screen.
- 11. Select any other position with the rotary switch to stop Bluetooth communication.

### **Finalizing and Verifying the Setup**

<span id="page-15-0"></span>Once both wireless devices have been paired to the display device, your VERDICT system is ready for use. However, it is a good practice to shut down and restart the system before putting it into service.

<span id="page-15-1"></span>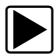

### To finalize and verify the setup:

- 1. Disconnect the USB cable from the S3 Scanner and the D7 Display Device.
- 2. Set the M2 rotary switch to the **Off** position.
- 3. Tap the **Exit** icon on the VERDICT Home screen to close the application.
- 4. From the Windows toolbar select **Start** > **Turn Off Computer**.
- 5. Select **Restart** from the Turn Off Computer dialog box.
- 6. The unit shuts down, restarts, and opens to the VERDICT Home screen.
- 7. Check the status of the Hardware Status icons in the lower-right corner of the screen, both should show connectivity. If not repeat the pairing procedure.
- 8. Select the **System Settings** icon on the Home screen.
- 9. Select **Paired Devices**.
- 10. Check that both units, VERDICT S3 and VERDICT M2, appear in the paired devices list. Also verify that the numbers shown match those on the units, this is especially important in a shop environment where there may have been more than one S3 or M2 unit operating during the pairing procedure. If numbers do not match, repeat the pairing procedure.
- 11. Tap the **Home** icon on the VERDICT toolbar to return the Home screen and begin using your new VERDICT system.

### <span id="page-16-0"></span>**Software Updates**

Updates to the VERDICT software are available on the internet, and the application automatically checks for and downloads updates on a routine basis. Typically, this occurs as a background task that goes unnoticed while you are using the tool. However, the initial update takes considerably longer and may reduce operating speed if it takes place while the tool is being used. Therefore, it is highly recommended that the D7 Display Device be left powered up and connected to the internet overnight following the initial setup. Use the AC/DC Power Supply to ensure power is not interrupted and that the battery will be fully charged.

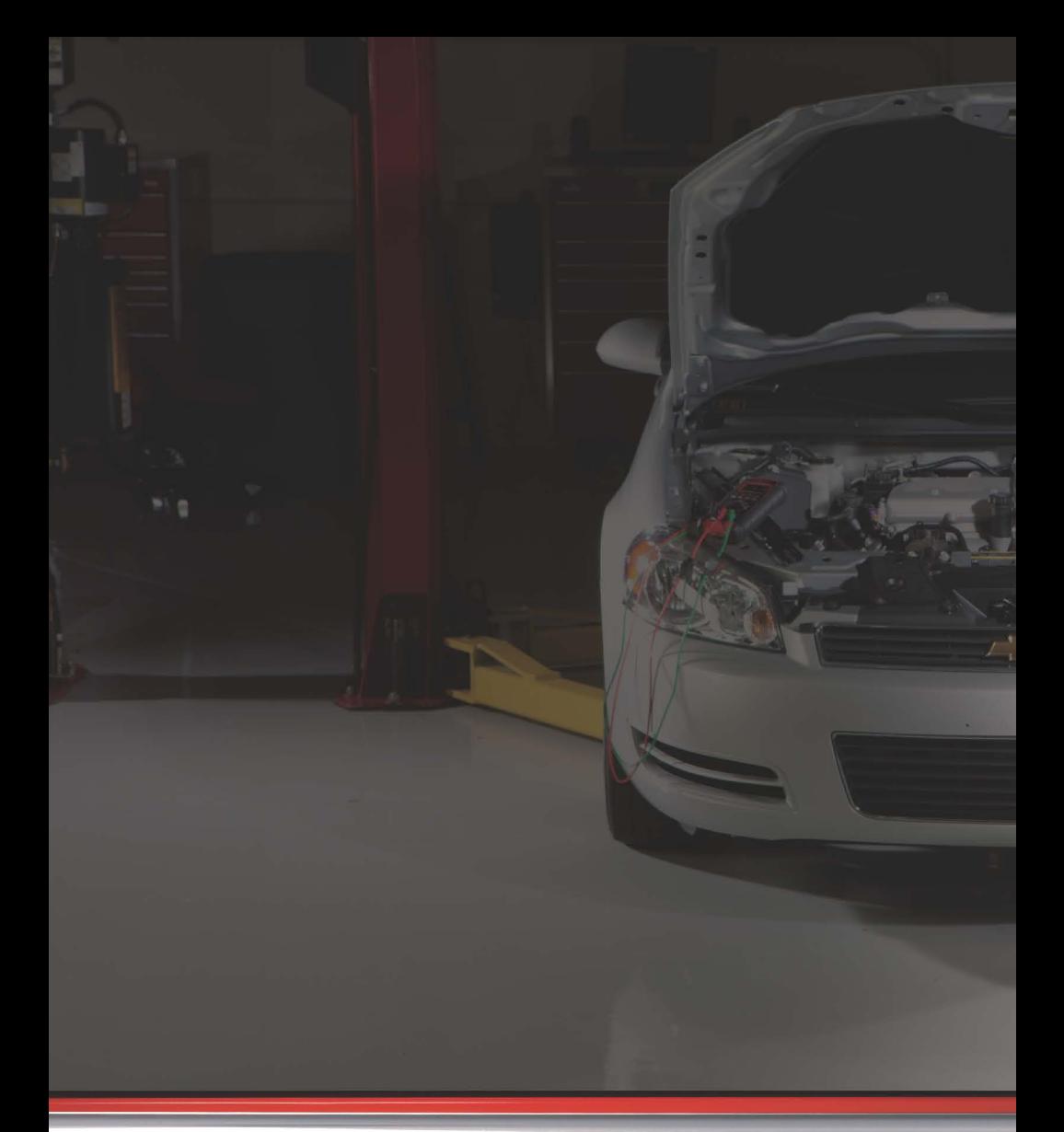

© 2010 Snap-on Incorporated. All rights reserved. Snap-on is a trademark of Snap-on Incorporated.<br>All other marks are trademarks or registered trademarks of their respective holders. Pictures are for<br>illustration purposes require an internet connection. EAZ0063L15A Rev. B

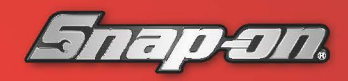

diagnostics.snapon.com/verdict